# **PUESTA EN FUNCIONAMIENTO DE NETHSERVER COMO GESTOR DE SERVICIOS BASADOS EN GNU LINUX.**

Juan Felipe Isaza Chica jfisazach@unadvirtual.edu.co Wilmer Hernández Jiménez whernandez@unadvirtual.edu.co

*RESUMEN***:** *En el siguiente trabajo se implementa el servidor Nethserver el cual permite administración de servicios, con un panel de control que ayuda que permite de una manera fácil e intuitiva la configuración, dependiendo de lo requerimientos del usuario. Este proyecto es enfocado en aprender el manejo de paquetes de Nethserver con el cual se obtiene seguridad en las redes y protege a los usuarios de posibles ataques.*

**PALABRAS CLAVE**: Cortafuegos, DHCP, Proxy.

# **1 INTRODUCCIÓN**

La seguridad de la información en una empresa juega un papel importante, por lo que perder información acarrea grandes pérdidas económicas. En el presente documento se plantea una solución con la implementación de un software libre llamado Nethserver, el cual contiene herramientas que minimizan posibles factores de riesgo ante atentados que afecten la seguridad de la información. A través de este documento se explica de manera detallada como instalar y configurar el programa.

# **2 INSTALACION DE NETHSERVER**

### **2.1 REQUISITOS MINIMOS**

Los requisitos mínimos para la instalación de Nethserver son:

- 64 bit CPU (x84\_64)
- 1 GB de RAM
- 10 GB de espacio en el disco.

# **2.2 DESCARGA DE NETHSERVER 7.9 2009**

Ingresar a la página principal del programa en el cual se aloja el .ISO en el link https://github.com/NethServer/dev/releases/tag/iso-7.9.2009

### **2.3 PROCESO DE INSTALACION**

Seleccionar Nethserver interactive installation

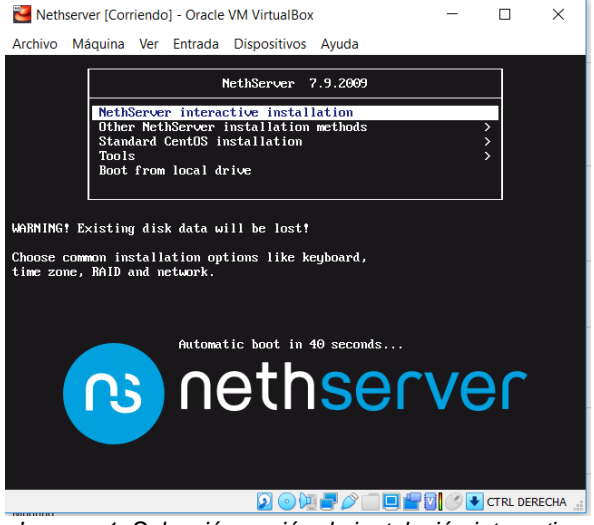

*Imagen 1. Selección opción de instalación interactiva*

Seleccionar la distribución del teclado y la zona horaria

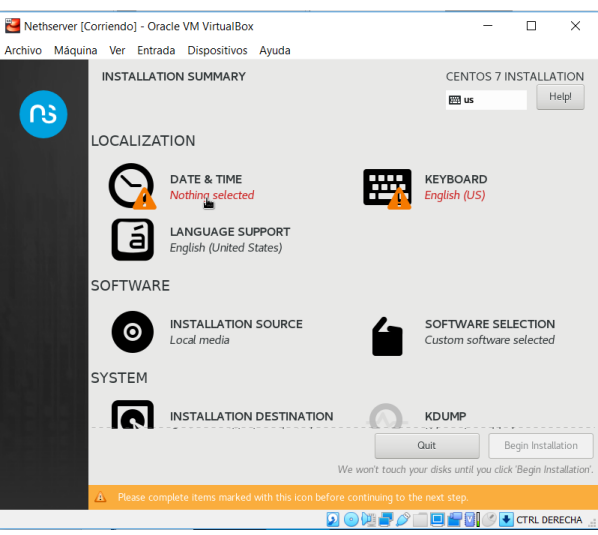

*Imagen 2. Seleccionar zona horaria y teclado*

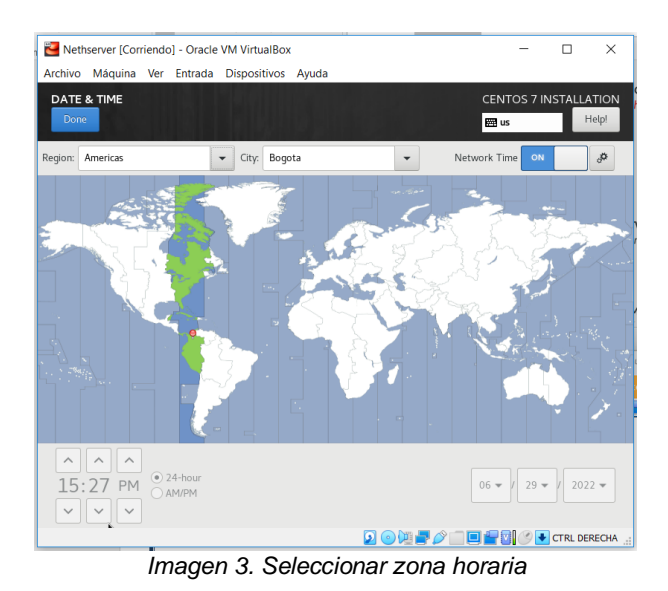

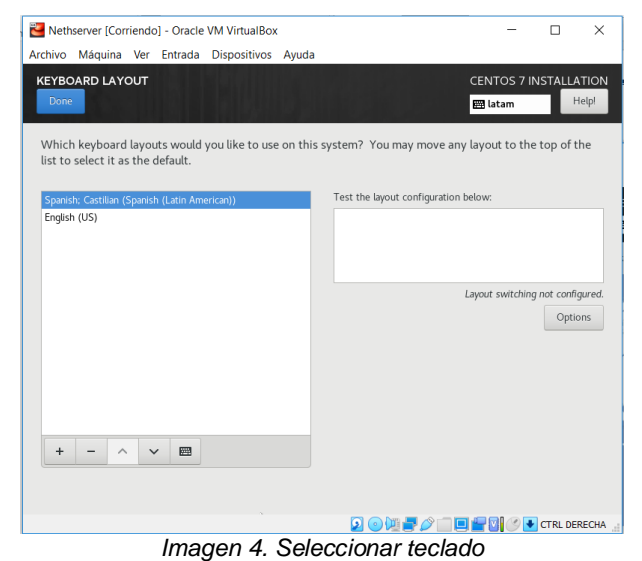

Configuración del Network & Host Name

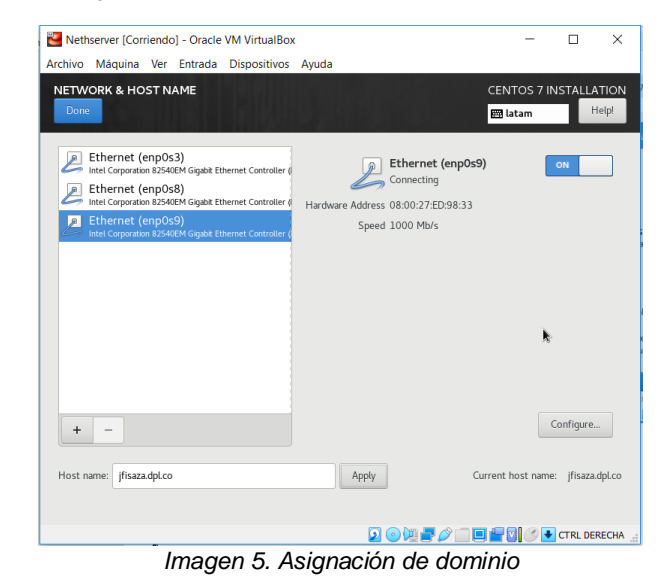

A través del botón Begin Installatión se inicia el proceso

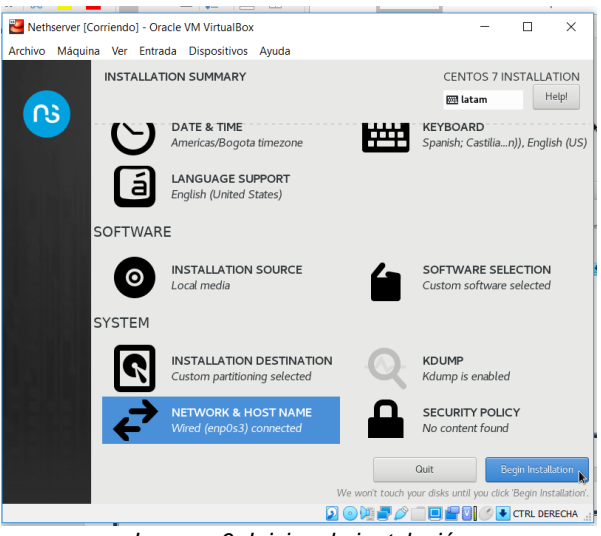

*Imagen 6. Inicio a la instalación*

#### Asignar la contraseña Root

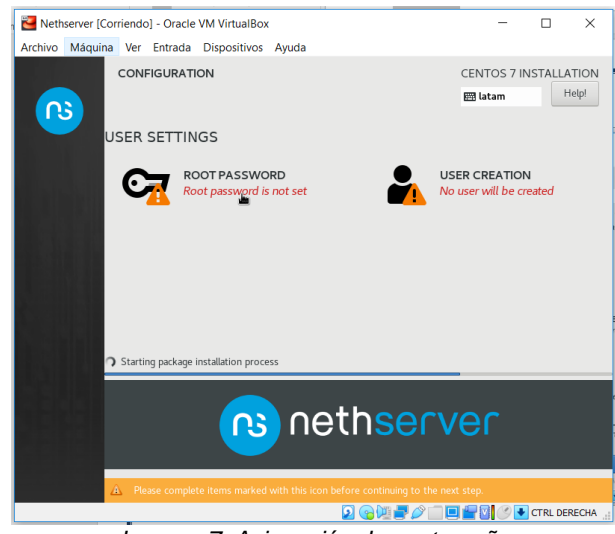

*Imagen 7. Asignación de contraseña*

Al finalizar la instalación podemos evidenciar el ip de acceso para acceder desde el desktop con funciones de cliente.

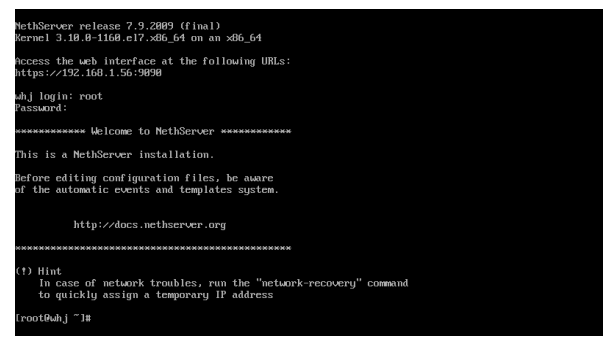

*Imagen 8. Ingreso a Nethserver*

#### Actualizar con el comando " yum update"

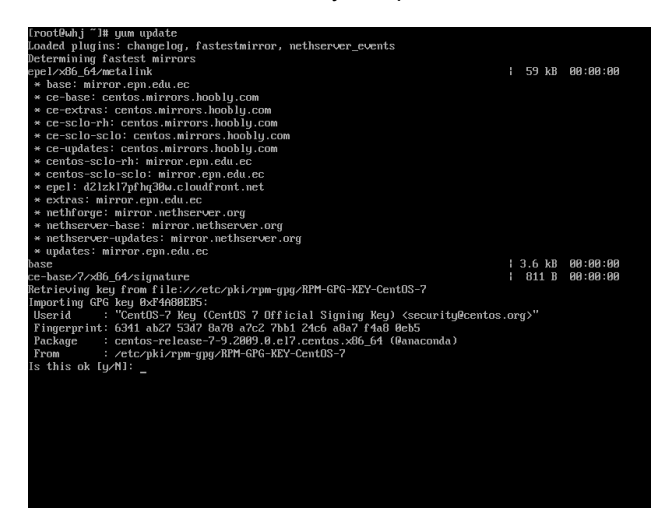

*Imagen 9. Actualización* 

El sistema requiere 334 Mb para una actualización

| nethserver [Corriendo] - Oracle VM VirtualBox                    |                                     |                                           | $\Box$<br>$\times$ |
|------------------------------------------------------------------|-------------------------------------|-------------------------------------------|--------------------|
| Archivo Máquina                                                  | Ver Entrada Dispositivos Avuda      |                                           |                    |
| sssd-proxy                                                       | x86 64 1.16.5-10.el7 9.13           | ce-updates                                | 185 k              |
| sudo                                                             | x86 64 1.8.23-10.el7 9.2            | ce-updates                                | 843 k              |
| systemd                                                          | x86 64 219-78.el7 9.5               | ce-updates                                | 5.1M               |
| sustemd-libs                                                     | x86 64 219-78.el7 9.5               | ce-updates                                | 419 k              |
| systemd-sysv                                                     | x86 64 219-78.el7 9.5               | ce-updates                                | 97 k               |
| tuned                                                            | noarch 2.11.0-11.el7 9              | ce-updates                                | 269 k              |
| tzdata                                                           | noarch 2022a-1.el7                  | ce-updates                                | 501 k              |
| $u$ til-linux                                                    | x86 64 2.23.2-65.el7 9.1            | ce-updates                                | 2.8 M              |
| vim-minimal                                                      | x86 64 2:7.4.629-8.el7 9            | ce-updates                                | 443 k              |
| virt-what                                                        | x86 64 1.18-4.el7 9.1               | ce-updates                                | 30 k               |
| wpa_supplicant                                                   | x86 64 1:2.6-12.el7 9.2             | ce-updates                                | $1.2$ M            |
| XZ                                                               | x86 64 5.2.2-2.el7 9                | ce-updates                                | 229 k              |
| $xz$ -libs                                                       | x86 64 5.2.2-2.el7 9                | ce-updates                                | 103 k              |
| zlih                                                             | x86_64 1.2.7-20.el7_9               | ce-updates                                | 98 k               |
| Installing for dependencies:                                     |                                     |                                           |                    |
| brotli                                                           | x86 64 1.0.7-5.el7                  | epel                                      | 318 k              |
| $node_is-libs$                                                   | x86 64 1:16.15.8-3.el7              | epel                                      | 14 M               |
| openss111                                                        | x86 64 1:1.1.1k-3.el7               | epel                                      | 692 k              |
| $openssl11-libs$                                                 | x86 64 1:1.1.1k-3.el7               | epel                                      | 1.5M               |
| per 1-I0-Socket-INET6                                            | noarch 2.69-5.e17                   | base                                      | 20k                |
| perl-LWP-Protocol-https                                          | noarch 6.04-4.el?                   | base                                      | 11 <sub>k</sub>    |
| per l-NTLM                                                       | noarch 1.09-5.el7                   | epel                                      | 19k                |
| perl-Socket6                                                     | x86 64 0.23-15.el7                  | base                                      | 27k                |
| puthon-monotonic                                                 | noarch $0.1-1.$ el $7$              | epel                                      | 7.8 <sub>k</sub>   |
| puthon3                                                          | x86 64 3.6.8-18.el7                 | ce-updates                                | 70 k               |
| puthon3-libs                                                     | x86 64 3.6.8-18.el7                 | ce-updates                                | 6.9H               |
| python3-pip                                                      | noarch 9.8.3-8.el7                  | base                                      | 1.6 M              |
| puthon3-setuptools                                               | noarch 39.2.8-18.e17                | hase                                      | 629 k              |
| suaks                                                            | noarch 20170101.0-1.el7             | epel                                      | 181 k              |
| <b>Transaction Summaru</b>                                       |                                     |                                           |                    |
| Install<br>208 Packages<br>Upgrade<br>Total download size: 334 M | 3 Packages (+14 Dependent packages) |                                           |                    |
| Is this ok [y/d <b>/M]:</b>                                      |                                     |                                           |                    |
|                                                                  |                                     | <b>● 值点 / □ 回想网 ② ● CTRL DERECHA</b><br>o |                    |

*Imagen 10. Aceptación de descarga* 

### **3 CONFIGURACION NETHSERVER**

Implementación y configuración detallada del control del acceso de una estación GNU/Linux a los servicios de conectividad a Internet desde Nethserver a través de un proxy que filtra la salida por medio del puerto 3128.

Desde un navegador del equipo cliente se accede con la ip del servidor donde se instaló nethserver

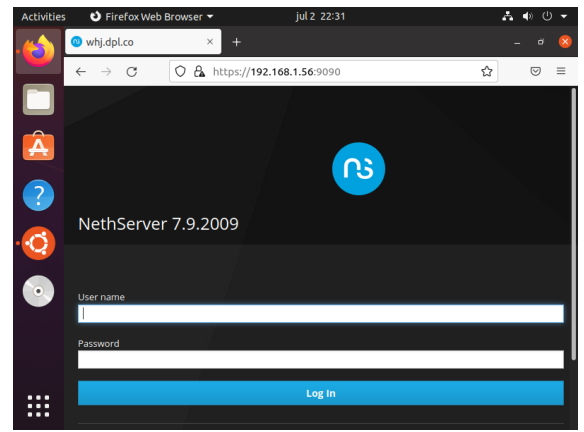

*Imagen 11. Ingreso desde el cliente* 

Instalar la aplicación para el proxy web

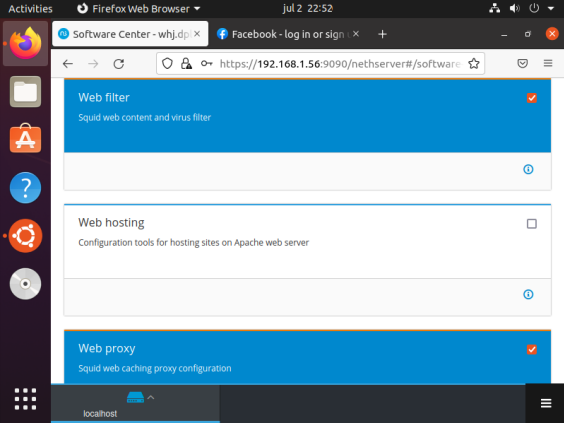

*Imagen 12. Instalación aplicación Proxy web* 

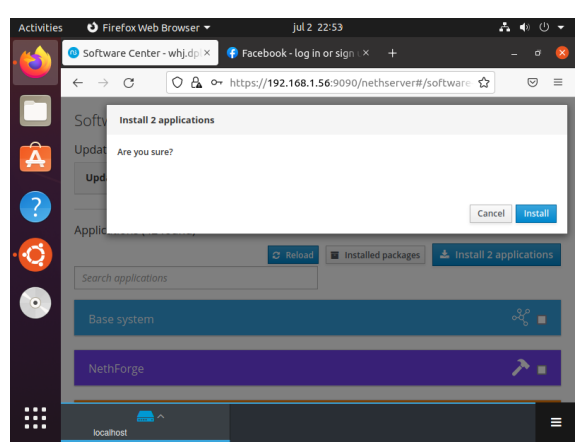

*Imagen 13. Instalación aplicación Proxy web* 

Configuración de la zonas verde y roja

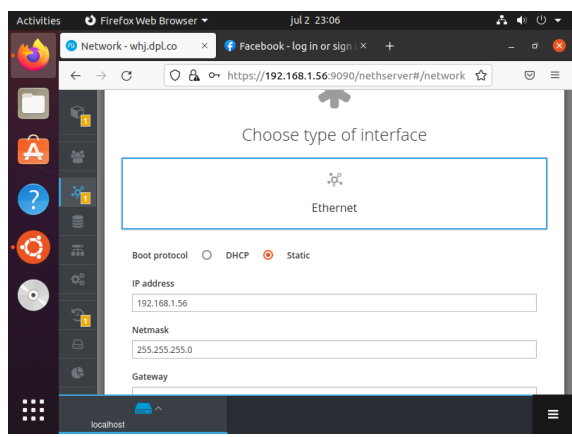

*Imagen 14. Configuración zona verde* 

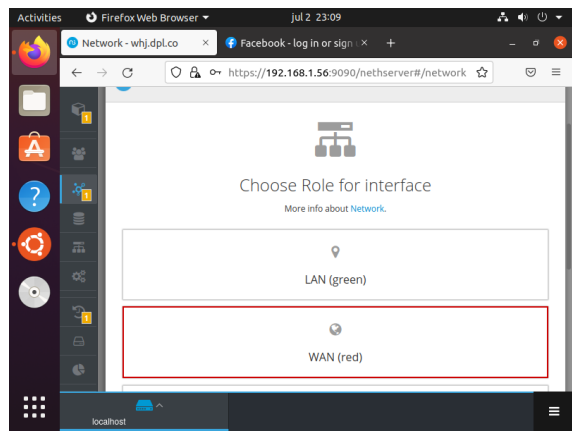

*Imagen 15. Configuración zona roja* 

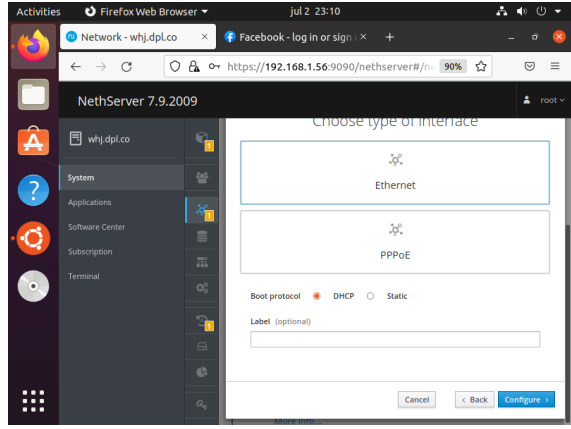

*Imagen 16. Configuración zona roja* 

Acceso a la aplicación recién instalada para configurar el proxy

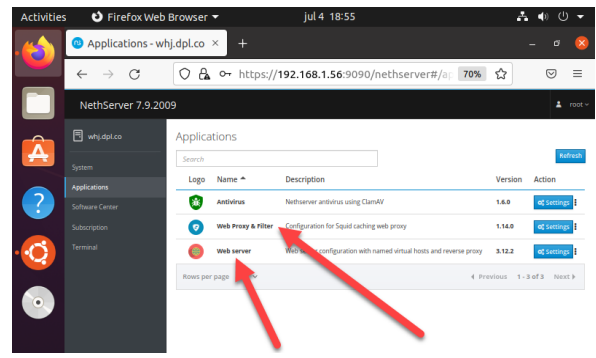

*Imagen 17. Acceso aplicaciones* 

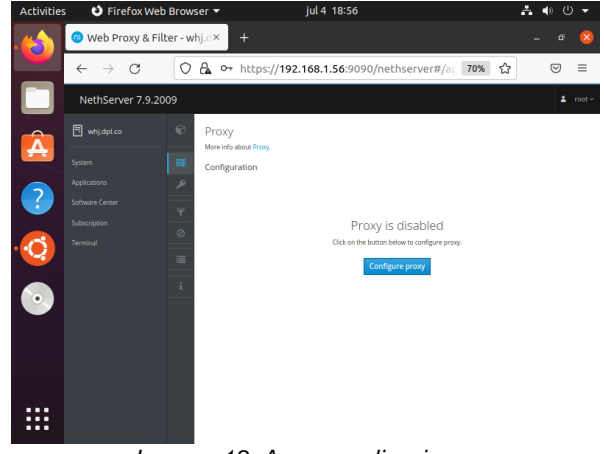

*Imagen 18. Acceso aplicaciones* 

Activar el proxy en los modos Transparent SSL

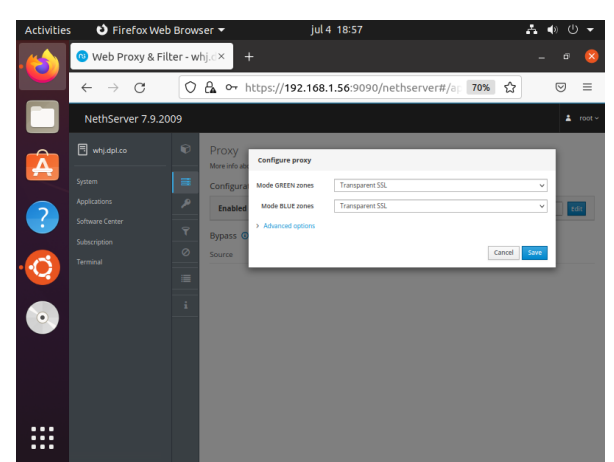

*Imagen 19. Activación modo SSL Transparent* 

| <b>Activities</b> | <b>O</b> Firefox Web Browser ▼         |                                                    |                        | jul 4 19:01                                                      |                    |                            | A |   |        |
|-------------------|----------------------------------------|----------------------------------------------------|------------------------|------------------------------------------------------------------|--------------------|----------------------------|---|---|--------|
|                   | Web Proxy & Filter - whj.d×            |                                                    |                        | Web proxy - NethServer X                                         | $+$                |                            |   |   | ×      |
|                   | $\leftarrow$<br>C                      | O &                                                |                        | o https://192.168.1.56:9090/nethserver#/ap 70%                   |                    | ☆                          |   | ☑ | Ξ      |
|                   | NethServer 7.9.2009                    |                                                    |                        |                                                                  |                    |                            |   | ż | root - |
| Д                 | <b>同</b> whi.dpl.co                    | $\Theta$<br>Proxy                                  | More info about Proxy. |                                                                  |                    |                            |   |   |        |
|                   | System                                 | $\equiv$                                           | Configuration          |                                                                  |                    |                            |   |   |        |
| ?                 | <b>Applications</b><br>Software Center | ۹                                                  |                        | Enabled v GREEN & Trusted: Transparent SSL BLUE: Transparent SSL |                    |                            |   |   | Edit   |
|                   | Subscription<br>Terminal               | $\mathbf{P}$<br>Bypass <sup>O</sup><br>Ø<br>Source | Destination            |                                                                  |                    |                            |   |   |        |
|                   |                                        | ▦<br><b>Actions</b>                                |                        |                                                                  |                    |                            |   |   |        |
| ۰                 | <b>VBox GAs 6.1.34</b>                 | š.<br>List                                         | <b>Add source</b>      |                                                                  |                    |                            |   |   |        |
|                   |                                        | Search                                             |                        |                                                                  |                    |                            |   |   |        |
|                   |                                        |                                                    | Source -               | <b>Description</b>                                               | No data for table. | Action                     |   |   |        |
|                   |                                        |                                                    |                        |                                                                  |                    |                            |   |   |        |
| . .<br>---        |                                        |                                                    | Rows per page 25 v     |                                                                  |                    | 4 Previous 1-0 of 0 Next 1 |   |   |        |

*Imagen 20. Activación modo SSL Transparent* 

Descargar la categoría lista global

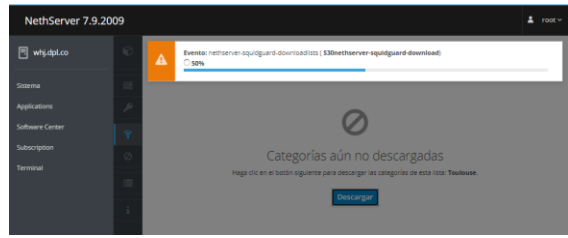

*Imagen 21. Descargar la categoría*

### Editar las opciones globales

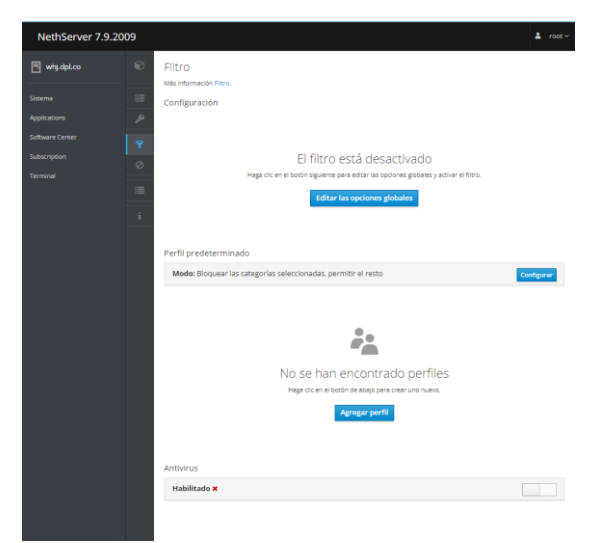

*Imagen 22. Editar las opciones*

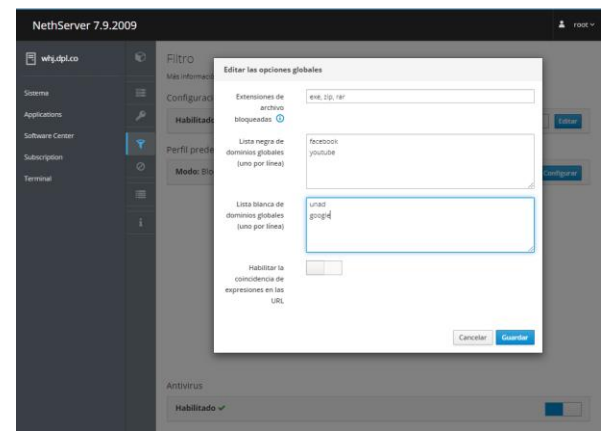

*Imagen 23. Editar las opciones*

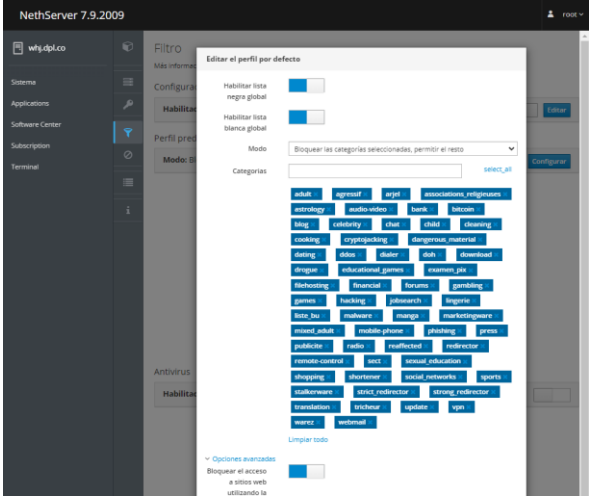

*Imagen 24. Editar las alternativas*

Accedemos al desktop cliente para la configuración de las redes

|                         | $\alpha$ | <b>Settings</b>        | $\equiv$      | <b>Network</b>         |        | $\vec{\mathbf{u}}$ | $\times$  |
|-------------------------|----------|------------------------|---------------|------------------------|--------|--------------------|-----------|
|                         |          | <b>6</b> Network       |               |                        |        |                    |           |
|                         | 濐        | Bluetooth              |               | Ethernet (enp0s3)      |        |                    | $+$       |
| Â                       | Ģ        | Background             |               | Connecting - 1000 Mb/s |        |                    |           |
|                         | ₽        | Appearance             |               | Ethernet (enp0s8)      |        |                    | $\ddot{}$ |
| $\overline{\mathbf{c}}$ | ۵        | <b>Notifications</b>   |               | Connected - 1000 Mb/s  |        | O                  |           |
| Q                       | Q        | Search                 |               |                        |        |                    |           |
|                         | Ш        | <b>Applications</b>    | $\mathcal{E}$ | <b>VPN</b>             |        |                    | $^{+}$    |
|                         | A        | Privacy                | $\rangle$     | Not set up             |        |                    |           |
|                         | △        | <b>Online Accounts</b> |               |                        |        |                    |           |
|                         |          | $\ll^{\circ}$ Sharing  |               | <b>Network Proxy</b>   | Manual | ٥                  |           |
|                         | л        | Sound                  |               |                        |        |                    |           |
| .                       | ⊕        | Power                  |               |                        |        |                    |           |

*Imagen 25. Configuración en el cliente*

|                | $\alpha$           | <b>Settings</b>      |                 | Ξ                  |                              | <b>Network</b> |                       |        | $\overline{O}$<br>$\boldsymbol{\times}$ |
|----------------|--------------------|----------------------|-----------------|--------------------|------------------------------|----------------|-----------------------|--------|-----------------------------------------|
|                |                    | <b>63</b> Network    |                 |                    |                              |                |                       |        |                                         |
|                | 图                  | <b>Bluetooth</b>     |                 |                    | <b>Network Proxy</b>         |                | $\boldsymbol{\times}$ |        | $+$                                     |
| Â              | G                  | <b>Background</b>    |                 | Automatic          |                              |                |                       |        | O                                       |
|                | Ð                  | Appearance           | <b>O</b> Manual | Disabled           |                              |                |                       |        | $+$                                     |
| $\overline{?}$ | ≏                  | <b>Notifications</b> |                 | <b>HTTP Proxy</b>  | 192.168.1.56                 | 3128           | $+$                   |        | O                                       |
| Q              |                    | $Q$ Search           |                 | <b>HTTPS Proxy</b> | 192.168.1.56                 | 3128           | $\pm$                 |        |                                         |
| $\geq$         | 88                 | <b>Applications</b>  |                 | FTP Proxy          |                              | $\mathbf{0}$   | $+$                   |        | $+$                                     |
|                | $\Theta$           | Privacy              |                 | Socks Host         |                              | $\mathbf 0$    | $+$                   |        |                                         |
|                | $\curvearrowright$ | <b>Online Accoun</b> |                 | Ignore Hosts       | localhost, 127.0.0.0/8, :: 1 |                |                       |        |                                         |
|                |                    | $\propto$ Sharing    |                 |                    |                              |                |                       | Manual | O                                       |
| .<br>          | JJ.                | Sound                |                 |                    |                              |                |                       |        |                                         |

*Imagen 26. Configuración en el cliente*

Probar la configuración

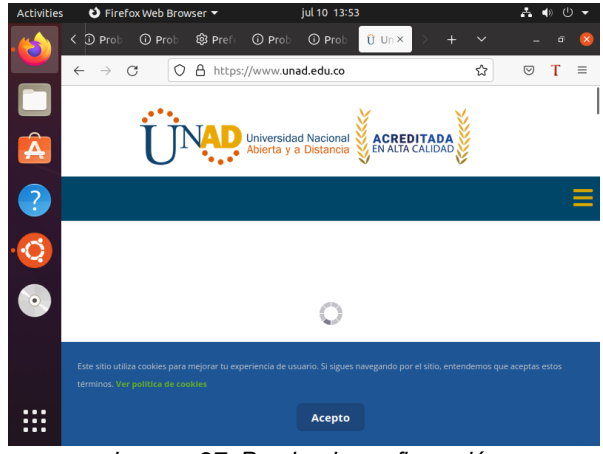

*Imagen 27. Prueba de configuración*

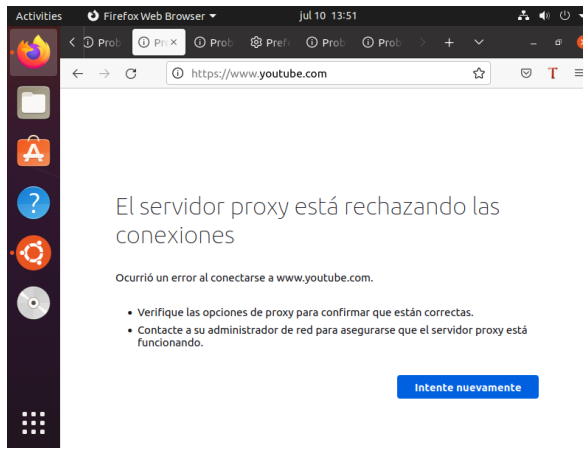

*Imagen 28. Prueba de configuración*

Implementación y configuración detallada para la restricción de la apertura de sitios o portales Web de entretenimiento y redes sociales, evidenciando las reglas y políticas creadas.

Realizar configuración de los puertos con sus respectivas zonas Zona verde LAN: dirección IP estática

#### Zona roja WAN: dirección IP estática

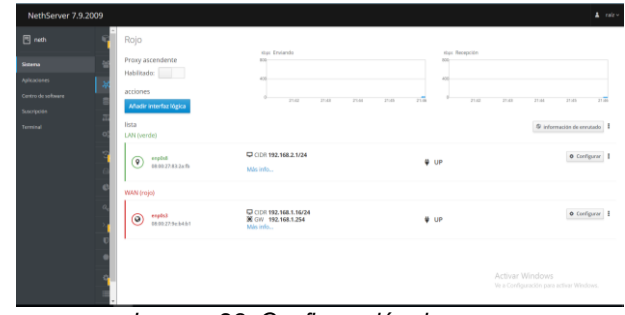

*Imagen 29. Configuración de zonas*

Instalación del servicio Firewall: Software center, Firewall, instalar aplicación, confirmar la instalación

| NethServer 7.9.2009 |                     |                               |                                                              |         |                                 | A more.         |
|---------------------|---------------------|-------------------------------|--------------------------------------------------------------|---------|---------------------------------|-----------------|
| $\Box$ acts         | Aplicaciones        |                               |                                                              |         |                                 |                 |
| sena.               | <b>Avenue</b>       |                               |                                                              |         |                                 | <b>Behavior</b> |
| Applications        | Long                | Nombre -                      | Descripción                                                  | Versión | Accion                          |                 |
| isfram Costar       | o                   | Antivirus                     | Netheanyer arthmet using Clan My                             | 568     | <b>ACALISERY</b>                |                 |
| Salvergation        | G                   | <b>Firemal</b>                | Frewall implementation based on Shorewall                    | 3.18.3  | <b>Children</b>                 |                 |
| Terrord             | o                   | <b>Meb Prany &amp; Filter</b> | Configuration for Squid caching web proxy                    | 5,568   | <b>ACALISTS</b>                 |                 |
|                     | e                   | trials parsent                | this only certainster with rained vital host and men's crow. | 3,52.2  | <b>Killaren</b>                 |                 |
|                     | Filmper pagina 28 v |                               |                                                              |         | 6 Anterior 1-4 de A Niguleeza's |                 |
|                     |                     |                               |                                                              |         |                                 |                 |
|                     |                     |                               |                                                              |         |                                 |                 |

*Imagen 30. Instalación de aplicación* 

Desde el menú aplicaciones se accede a la configuración y ajustes de los servicios instalados previamente

En la opción de objetos asignar el host

| $\leftarrow$ $\rightarrow$ C        |                | O & - https://192.1682.1.9090/nethserver#/applications/nethserver/frewall-base |                |                             |                 |                 | $\alpha$                      | $\Theta$ =    |
|-------------------------------------|----------------|--------------------------------------------------------------------------------|----------------|-----------------------------|-----------------|-----------------|-------------------------------|---------------|
| NethServer 7.9.2009                 |                |                                                                                |                |                             |                 |                 |                               | $\Delta$ man- |
| <b>B</b> rety                       | $\mathbf{c}$   | Objetos                                                                        |                | <b>Billiar hand clients</b> |                 |                 |                               |               |
| Seneral                             | $\circ$        | Equipos Grupos de hosts Directiones MAC Rangos de direcci<br>--                |                | Nonbre                      | director        |                 |                               |               |
| Ascistators.                        | $\theta$       | Actiones<br>Agregar hour                                                       |                | Direction IP                | 10210822        |                 |                               |               |
| Soltware Center<br><b>Following</b> | $\mathbf{x}$   | <b>Lista</b>                                                                   |                | beschröft                   | <b>R</b> prob-  |                 |                               |               |
| <b>Service</b>                      | ۱a<br>×        | <b>Business</b>                                                                |                |                             |                 |                 |                               |               |
|                                     | $^{O}$         | Nombre 4                                                                       | Dirección IP   |                             |                 | Canonie Currier | Accion                        |               |
|                                     | ٠              | <b>STATISTICS</b>                                                              | <b>DISTANT</b> |                             | <b>PC plush</b> |                 | 2.55n                         |               |
|                                     | ٠              | <b>Rim por pagine 25 w</b>                                                     |                |                             |                 |                 | 4 Anterior 1-1 de 1 Siplema R |               |
|                                     | $\circ$        |                                                                                |                |                             |                 |                 |                               |               |
|                                     | $\blacksquare$ |                                                                                |                |                             |                 |                 |                               |               |
|                                     | $\alpha$       |                                                                                |                |                             |                 |                 |                               |               |
|                                     | ٠              |                                                                                |                |                             |                 |                 |                               |               |
|                                     |                |                                                                                |                |                             |                 |                 |                               |               |

*Imagen 31. Asignación de host*

Asignar los rangos de IP los cuales se requieren bloquear, para este ejemplo se bloqueará los rangos de ip para la paginas de Facebook

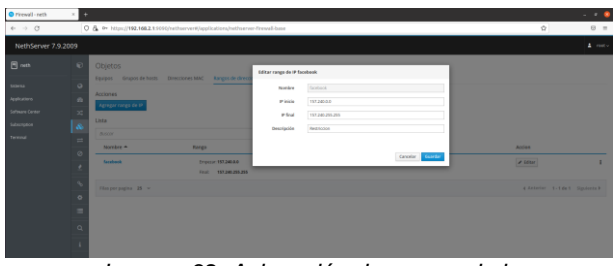

*Imagen 32. Asignación de rangos de ip*

En la opción reglas, se genera la restricción para el rango de IP que se desea bloquear, se asigna el grupo de puertos y la acción que se desea realizar

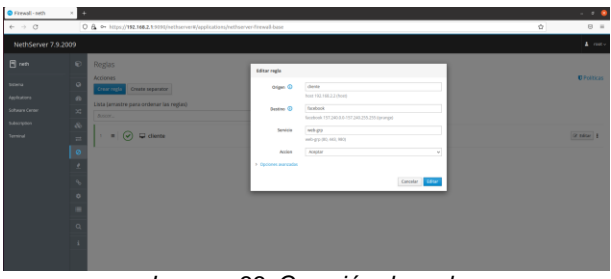

*Imagen 33. Creación de regla*

Prueba de acceso restringido del cliente a una página de Facebook

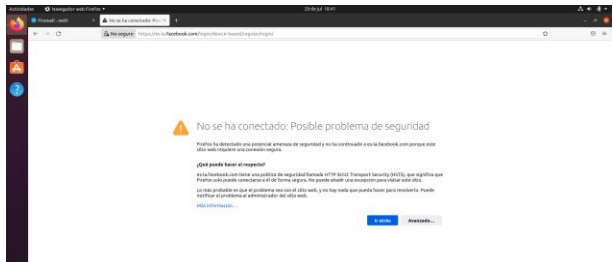

*Imagen 34. Prueba de acceso restringido en el cliente*

## **4 CONCLUSIONES**

Para el adecuado funcionamiento de la herramienta de Nethserver se procedió a configurar las zonas rojas y verde; así, la Roja (WAN) para acceso a internet y la Verde (LAN) para compartir a los equipos clientes. Se evidencia el correcto funcionamiento conectando un cliente Ubuntu al que se le restringe el acceso a redes sociales.

La interfaz de Nethserver permite que el administrados tenga acceso de una manera amigable, con el fin de optimizar al máximo todas sus funciones.

Se configuraron las zonas de red que permitieron un filtrado más seguro por medio del filtrado del puerto 3128.

Se realiza la demostración del bloqueo a través del Firewall el bloqueo a sitios web de redes sociales.

# **5 REFERENCIAS**

- [1] Nethserver. (s. f.). Web proxy NethServer 7 Final. Nethserver.Org.
- [https://docs.nethserver.org/en/v7/web\\_proxy.html](https://docs.nethserver.org/en/v7/web_proxy.html) [2] Netserver. (s. f.). Firewall — NethServer 7 Final. Nethserver.Org.
- <https://docs.nethserver.org/en/v7/firewall.html> [3] GitHub. 2022. Lanzamiento de NethServer ISO 7.9.2009 ·
- NethServer/dev. https://github.com/NethServer/dev/releases/tag/iso-…….7.9.2009
- [4] Docs.nethserver.org. 2022. nethserver-firewall-base documentación de NethServer 7 https://docs.nethserver.org/projects/nethserver-…….devel/en/latest/nethserver-firewall-base.html